# brother

### **MFC-J5320DW**

# Pika-asennusopas

Lue ensin Tuotteen turvaohjeet ja sitten tämä Pika-asennusopas, jotta osaat asentaa laitteen oikein.

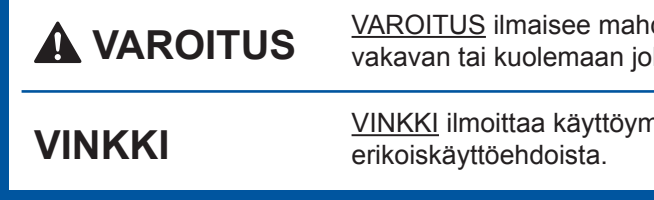

dollisen vaaratilanteen, joka voi aiheuttaa htavan tapaturman.

npäristöstä, asennusmäärityksistä tai

FIN<br>Versio 0

## Pura laite pakkauksesta ja tarkista pakkauksen sisältö

 $\epsilon$ 

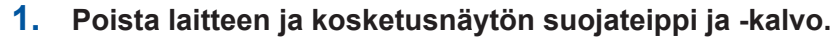

**2.** Varmista, että pakkauksessa on kaikki tarvittava. Pakkauksen sisällys voi olla erilainen eri maissa.

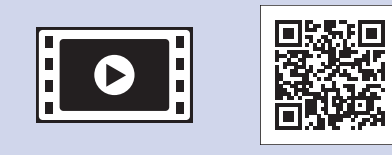

Saat lisätietoja Brother-laitteen asettamisesta usein kysyttyjen kysymysten videoista: solutions.brother.com/videos

Käy Brotherin tukisivustolla osoitteessa http://support.brother.com

### **VINKKI**

- Säilytä kaikki pakkausmateriaalit ja laatikko laitteen mahdollista kuljetusta varten.
- · Hanki sopiva liitäntäkaapeli, joka vastaa haluttua liitäntää (USB- tai verkkoyhteys).

#### **kaapeli-USB**

Suosittelemme, että laitteessa käytetään USB 2.0 -kaapelia (tyyppiä A/B), jonka pituus on enintään 2 metriä.

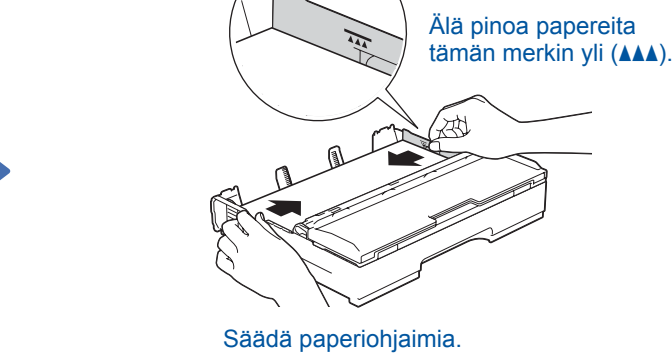

Leyhytä paperit hyvin ja lisää ne luovutusalustaan.

**VINKKI** Jos linjaan on kytketty myös ulkoinen puhelin, kytke

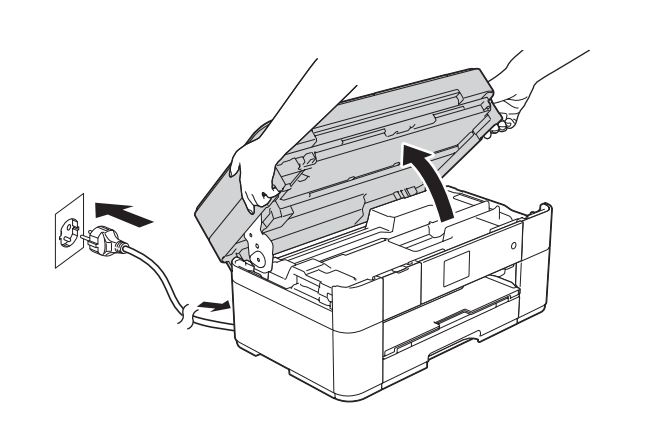

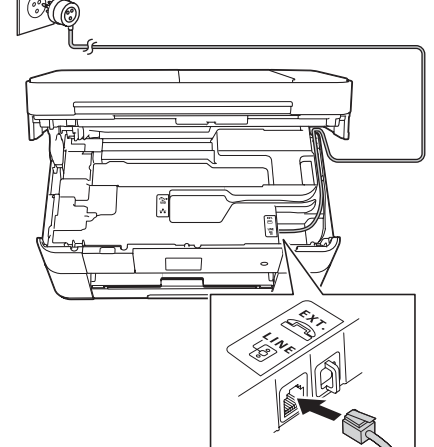

se alla esitetyllä tavalla.

#### **Verkkokaapeli**

Käytä kierrettyä Cat5-luokan (tai parempaa) parikaapelia 10BASE-T- tai 100BASE-TX Fast Ethernet - verkolle.

**VINKKI** Voit säätää ohjauspaneelin kulmaa nostamalla sitä.

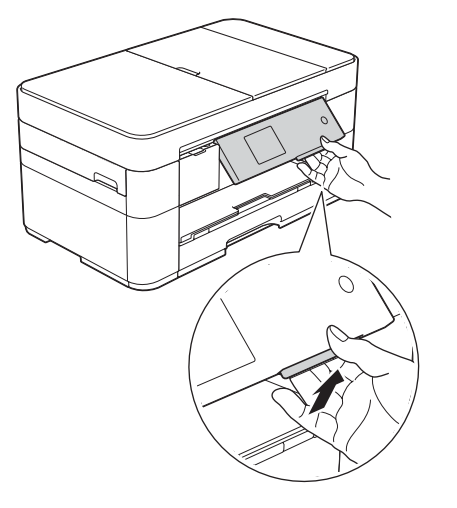

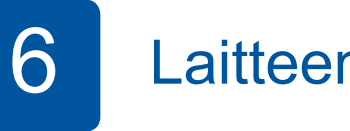

Kun laitteen alustava puhdistus on valmis, määritä laitteen asetukset noudattamalla kosketusnäytön ohjeita.

- Tarkasta tulostuslaatu.
- Aseta päiväys ja kellonaika.
- Tulosta asennusarkki.

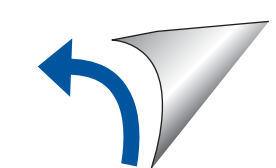

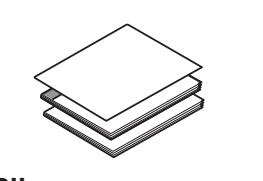

**asennusopas-Pika Käyttöopas Tuotteen turvaohjeet** 

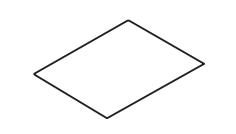

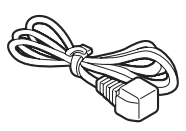

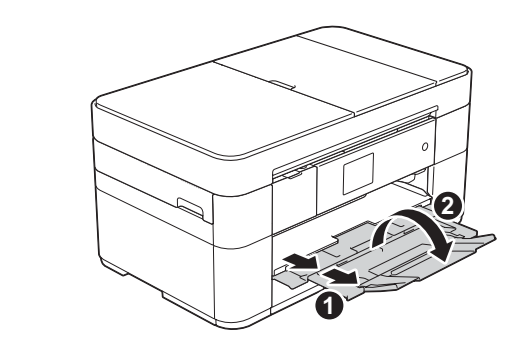

Vedä paperituki **O** ulos ja avaa paperituen läppä **@** 

Virtajohdon ja puhelinjohdon kytkeminen Jos et aio käyttää laitetta faksina, kytke virtajohto ja siirry vaiheeseen 3

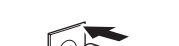

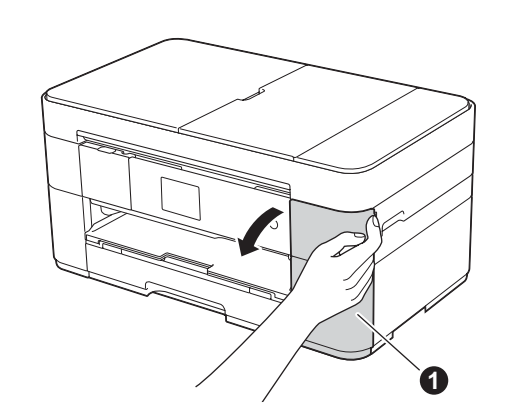

Avaa värikasettitilan kansi  $\bigcirc$ 

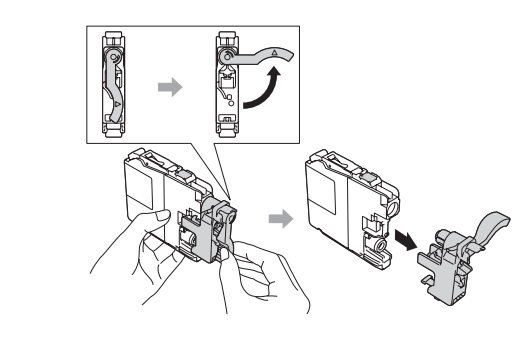

Asenna värikasetit kosketusnäytön ohjeiden mukaan. Laite valmistelee musteputkijärjestelmän tulostusta varten.

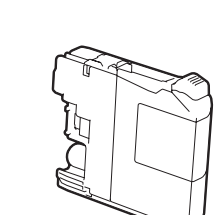

**(4x (Aloitusvärikasetit** Musta Keltainen Syaani **Magenta** (noin 65 % tarvikevärikasetin riittoisuudesta [värikasetti] >> (*Tarvikkeet :Käyttöopas*

2

## Tavallisen A4-paperin asettaminen laitteeseen

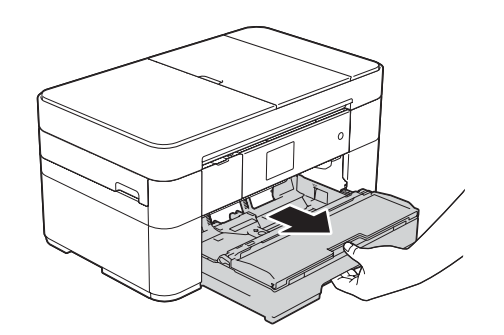

Vedä luovutusalusta kokonaan laitteesta.

**ROM-CD**

**Virtajohto Huoltolehti**

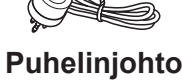

### **A VAROITUS**

Laite on pakattu muovipusseihin. Pidä nämä pussit vauvojen ja pienten lasten ulottumattomissa tukehtumisvaaran välttämiseksi. Muovipussit eivät ole leluja.

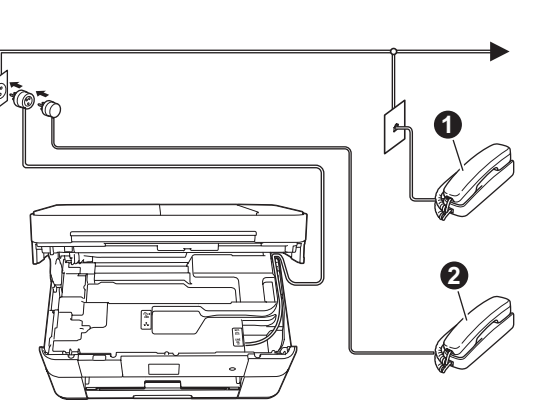

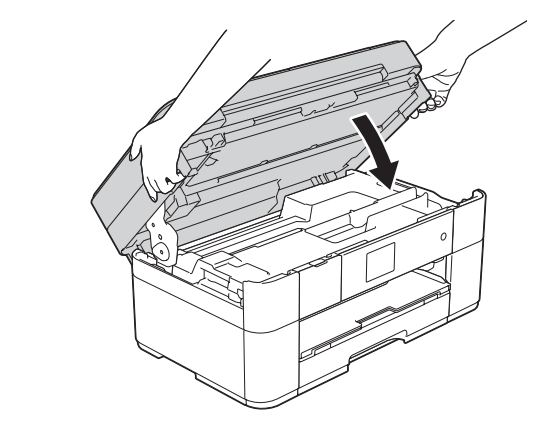

Kytke sähköjohto. Avaa skannerin kansi. Kytke puhelinjohto. Kytke se laitteen liitäntään, jossa on merkintä **LINE**, ja vie johto ulos laiteen takaosasta. **August 2018** Sulje skannerin kansi.

**O.** Rinnakkaispuhelin **Q**. Ulkoinen puhelin

#### 1. Valitse maasi painamalla sitä. Paina OK.

- **2.** Paina Yes (Kyllä) tai No (Ei).
- **3.** Kun nestekidenäytössä näkyy Accepted (Hyväksytty) muutaman sekunnin ajan, laite käynnistyy uudelleen automaattisesti.
- 3 Maan valitseminen Maan 2 valitseminen
	- 1. Valitse kielesi painamalla sitä. Paina OK.
	- **2.** Paina Yes (Kyllä) tai No (Ei).

## 5 Aloitusvärikasettien asentaminen Aloitusvärikasettien asentaminen Aloitusvärikasettien asetukset

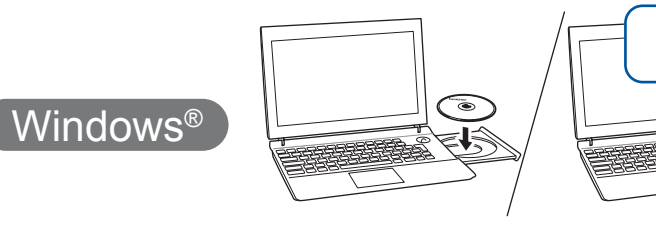

Varmista, että olet kirjautunut sisään järjestelmänvalvojan oikeuksin.

### ■ USB-kaapelin-kytkeminen

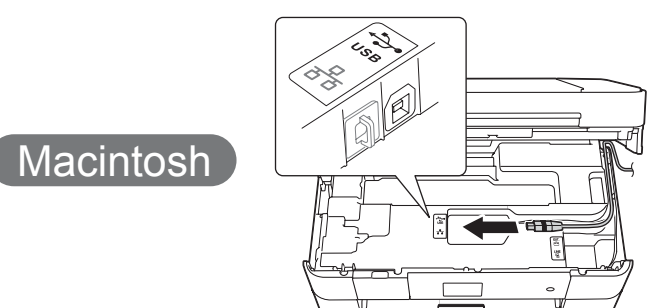

### ■ MFL-Pro Suiten asentaminen

**Valmis**

Internet-yhteys vaaditaan. Jatka asennusta noudattamalla näytön ohjeita.

Jatka asennusta noudattamalla näytön

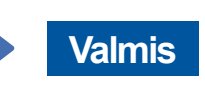

**Valmis**

- Kun Vaihdetaanko langattomaan verkkoliitäntään? Wuee näkyviin, paina Kyllä.
- **3.** Valitse SSID, jonka kirjoitit muistiin kohdassa 1. Paina OK.
- 4. Jos laite pyytää verkkoavainta, anna avaintiedot, jotka kirjoitit muistiin vaiheessa 1. Paina OK.
- 5. Ota asetukset käyttöön painamalla Kyllä.

Aseta CD-ROM-levy tietokoneen CD-ROM-asemaan. Jos tietokoneessa ei ole CD-ROM-asemaa, voit ladata ohjelmiston osoitteesta: Windows<sup>®</sup>: solutions.brother.com/windows Macintosh: solutions brother.com/mac

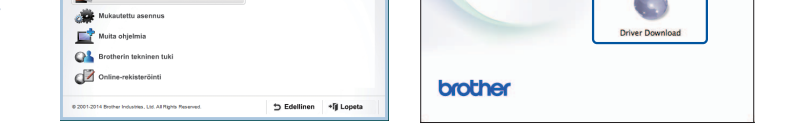

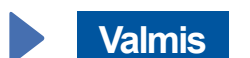

**Valmis**

Jatka asennusta noudattamalla näytön ohjeita.

■ USB-kaapelin kytkeminen

### USB-yhteys

### ■ MFL-Pro Suiten asentaminen

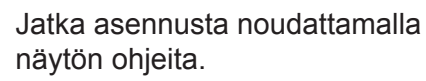

# 百

### **Kiinteä** verkko

Jos haluat kytkeä lisää tietokoneita, toista nämä toimenpiteet kullekin tietokoneelle.

### ■ Verkkokaapelin kytkeminen

### ■ MFL-Pro Suiten asentaminen

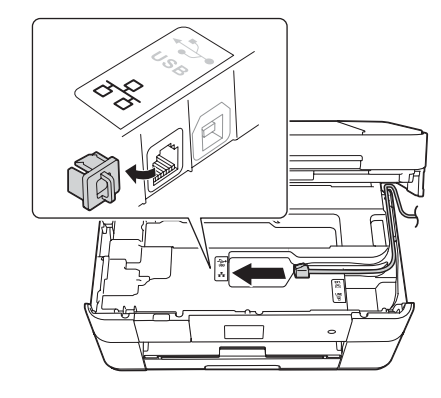

.ohjeita

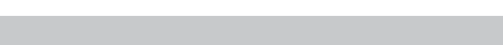

### Menetelmän valitseminen

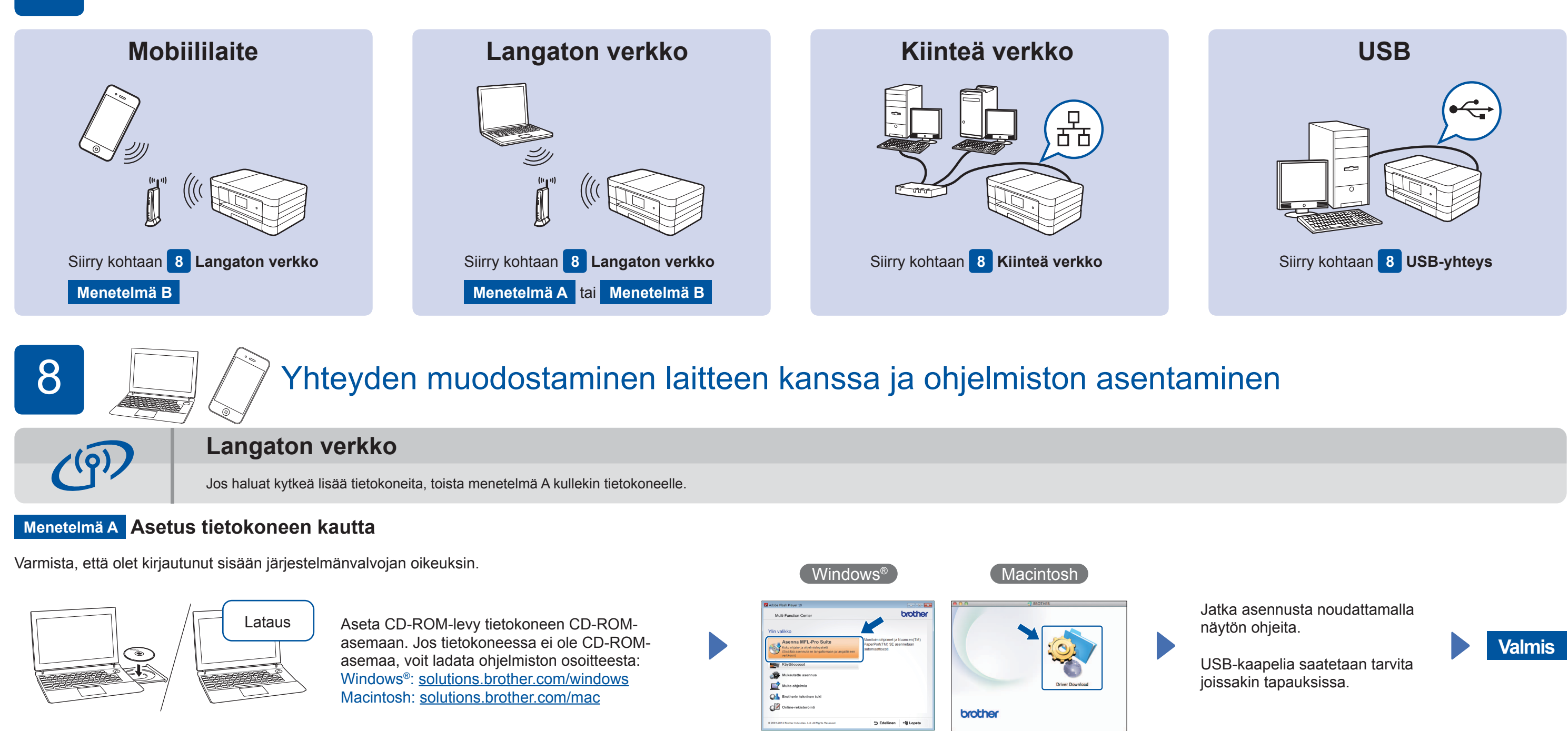

### **Menetelmä B Manuaalinen asetus käyttäen ohjattua asennusta**

- Laitteen määrittäminen
- 1. Kirjoita langattoman tukiaseman/reitittimen tiedot alla olevaan tilaan. Ne saattavat sijaita langattoman tukiaseman/reitittimen pohjassa. Jos et löydä niitä, kysy verkkovastaavalta tai langattoman tukiaseman/ reitittimen valmistajalta.

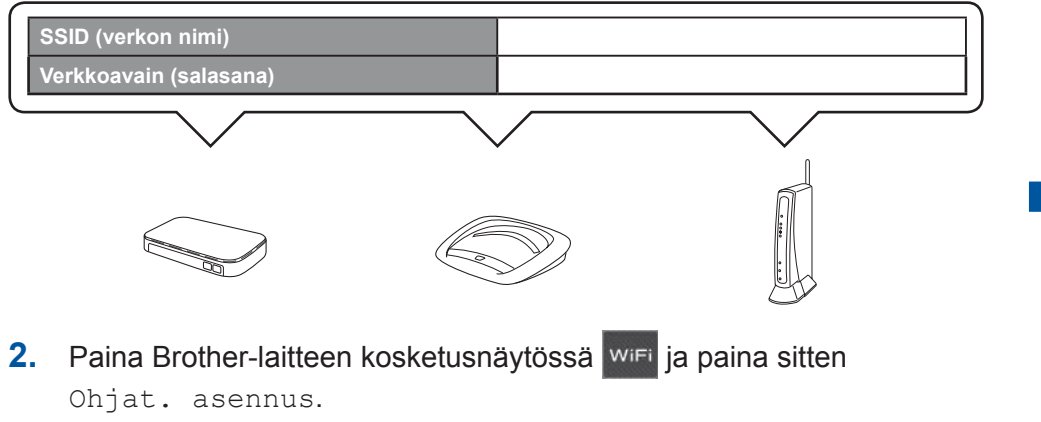

■ Brother iPrint&Scan -sovelluksen asentaminen

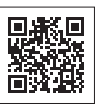

Voit tulostaa mobiililaitteista ja skannata niihin maksuttomalla Brother iPrint&Scan -sovelluksella. Lataa ja asenna sovellus osoitteesta solutions brother.com/ips.

### ■ MFL-Pro Suiten asentaminen

Varmista, että olet kirjautunut sisään järjestelmänvalvojan oikeuksin.

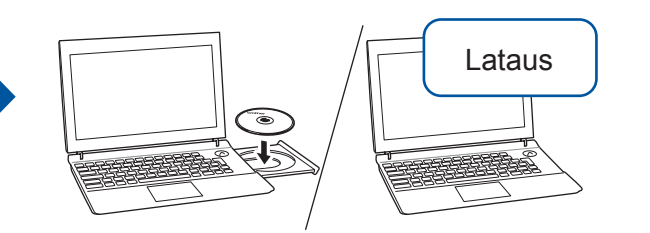

 $[$  Windows®  $]$ 

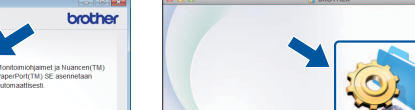

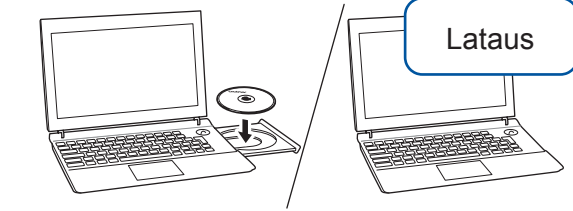

Varmista, että olet kirjautunut sisään järjestelmänvalvojan oikeuksin.

Aseta CD-ROM-levy

tietokoneen CD-ROM-

asemaan. Jos tietokoneessa

ei ole CD-ROM-asemaa, voit ladata ohjelmiston osoitteesta: solutions.brother.com/windows

asemaa, voit ladata ohjelmiston osoitteesta: asemaan. Jos tietokoneessa ei ole CD-ROM-Aseta CD-ROM-levy tietokoneen CD-ROM-Windows<sup>®</sup>:

Noudata näytön ohjeita.

solutions.brother.com/windows Macintosh: solutions.brother.com/mac

Lataus

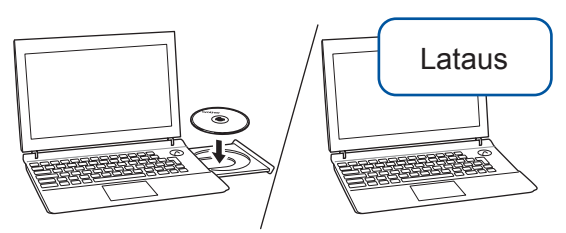

Varmista, että olet kirjautunut sisään järjestelmänvalvojan oikeuksin.

Aseta CD-ROM-levy tietokoneen CD-ROM-asemaan. Jos asemaa, voit ladata ohjelmiston tietokoneessa ei ole CD-ROM-:osoitteesta solutions.brother.com/mac

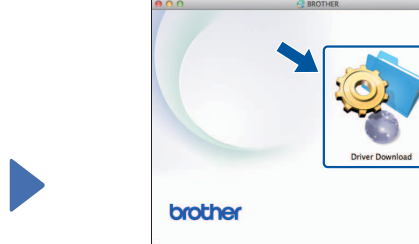

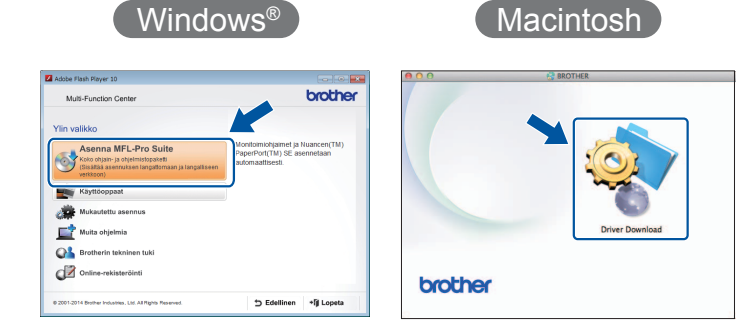

Macintosh